## MSU Zoom - Cloud Web Conferencing Access

The following will help users properly navigate the MSU Zoom website to successfully login to a Zoom account.

Step 1 - In your preferred web browser, browse to the MSU Zoom - Cloud Web Conferencing website:

https://msu.zoom.us/

**Step 2 –** Login to Zoom by clicking the login button on the top left of the webpage. You will be immediately prompted with an MSU login. If you are already signed in to other MSU systems, Single Sign On (SSO) may already sign you in.

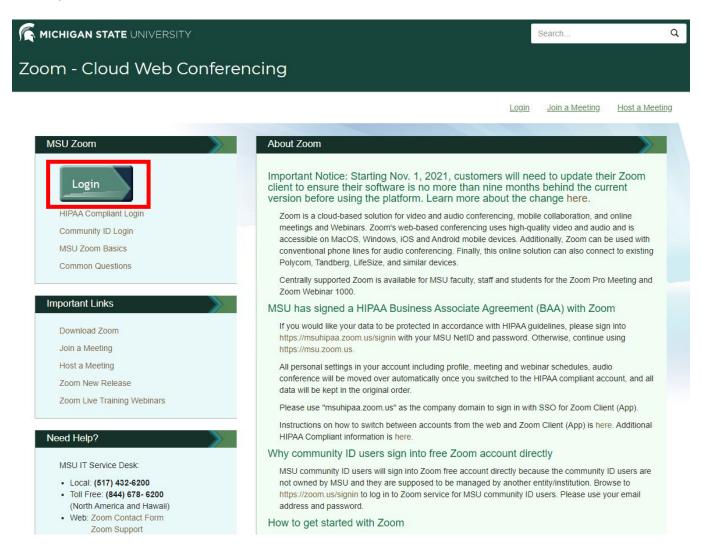

Enter your MSU NetID and Password to login.

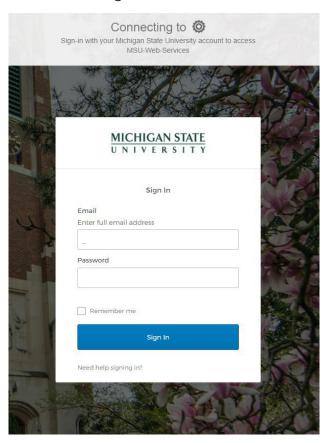

**Step 3 –** Use the navigation pane on the left side of the webpage to view and make changes to the user profile, view and schedule meetings and webinars, view recordings from prior meetings, change setting, and view account profile and report. Links to helpful tutorials and additional information can be found here by clicking on the hyperlinks.

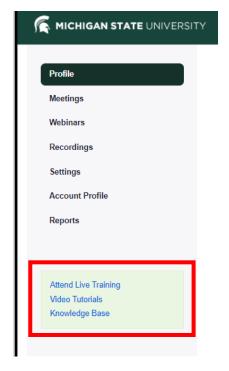

**Step 4 –** Make any desired changes to the profile information including name, name that that will be displayed during zoom meetings, pronouns, job title, etc. This is also where a profile picture can be added by clicking on the person icon and uploading the chosen image.

Click "Edit" in the section to be changed.

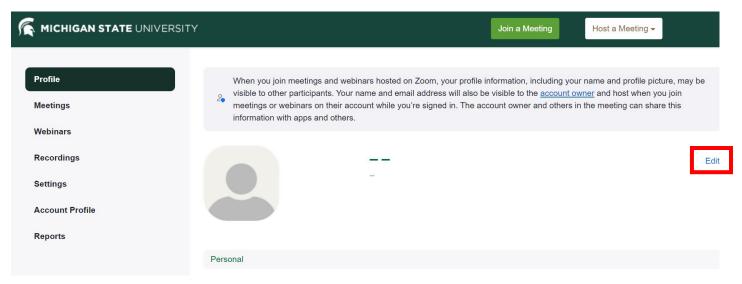

Update fields and profile picture preferences, as necessary.

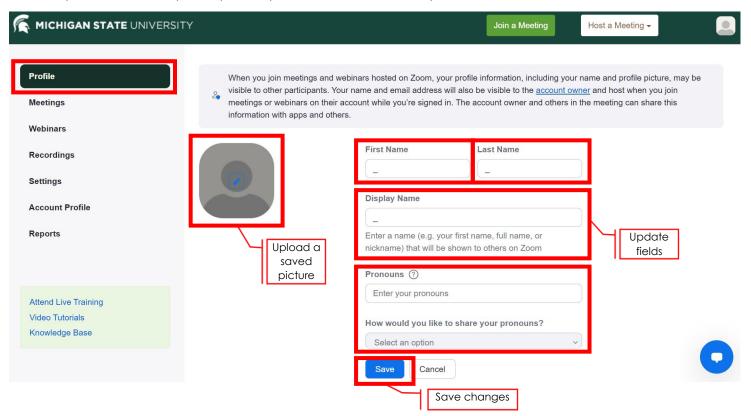

**Step 5 –** Navigate to the settings tab to make changes to meeting, recording, audio conferencing, collaboration devise, and Zoom App preferences.

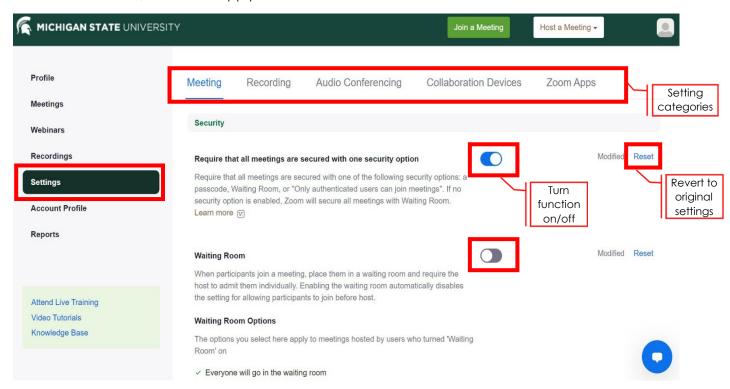

**Step 6 (optional) –** Download Zoom Desktop Client (Zoom App) to device. Some features in Zoom require the desktop client (Zoom App) to function properly.

Click "Download Zoom" to start download.

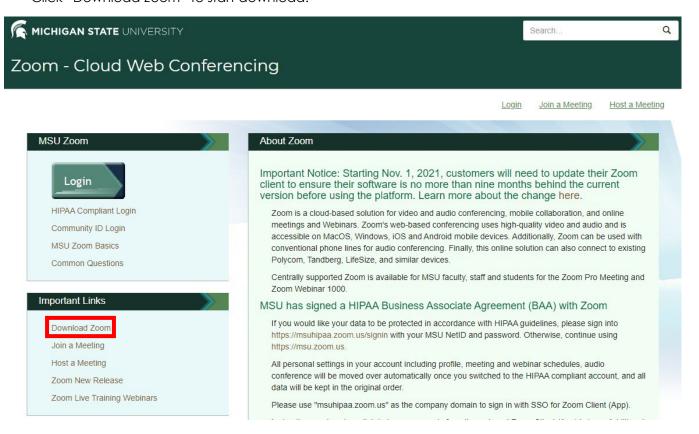

 A screen indicating Zoom is downloading will appear and the Zoom Installer file should automatically download. Click on the Zoominstaller.exe file and follow instructions to install the Zoom Desktop Client (Zoom App) on the device.

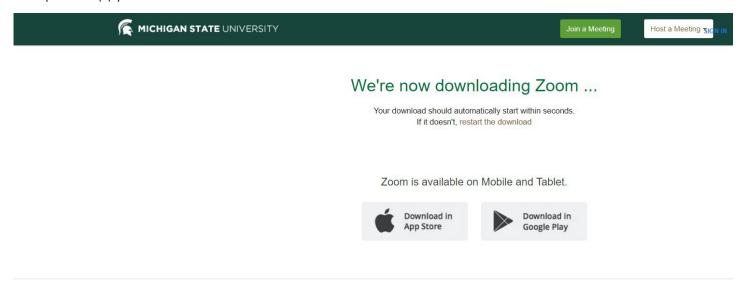

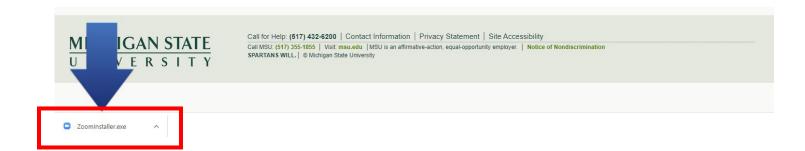

• After the Zoom Desktop Client (Zoom App) is installed, the following dialogue box should appear prompting the user to either "Join a Meeting" or "Sign In." Choose "Sign In."

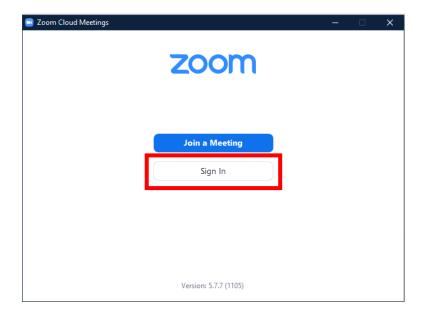

• Sign In by either entering your credentials, or If you are already signed in to other MSU systems, the user may choose Single Sign On (SSO) to sign in.

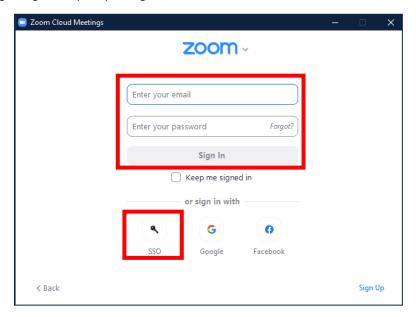

• The Zoom Desktop Client (Zoom App) program will launch.

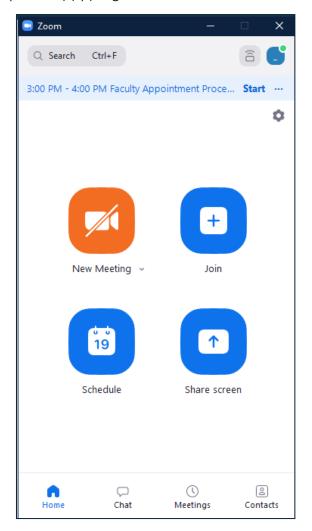

**Step 7 (optional) –** To change the virtual background when video is turned on, you must have Zoom Desktop Client (Zoom App) installed.

• After signing in to Zoom Desktop Client (Zoom App), click on the settings either by clicking on the settings icon or by clicking on the profile picture and choosing settings.

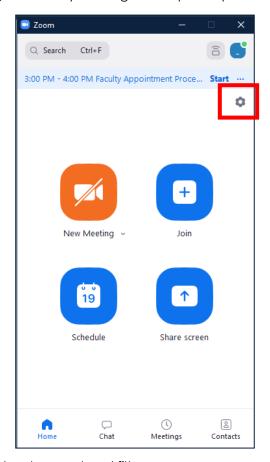

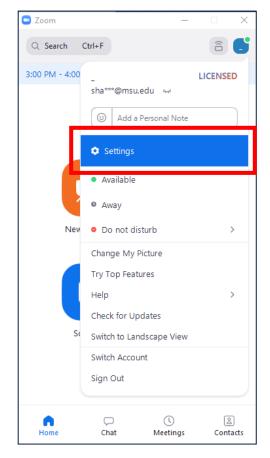

Select background and filters.

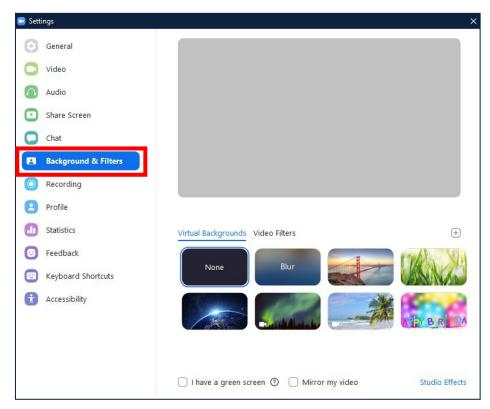

- Select the desired virtual background from the images provided or click the + button on the left of the settings dialogue box to upload an image or video saved on the device.
- Check the box labeled "I have a green screen" if the user has a physical green screen set up. The user can then click on the video to select the correct green screen color. Using a solid background color will provide the best virtual background performance.

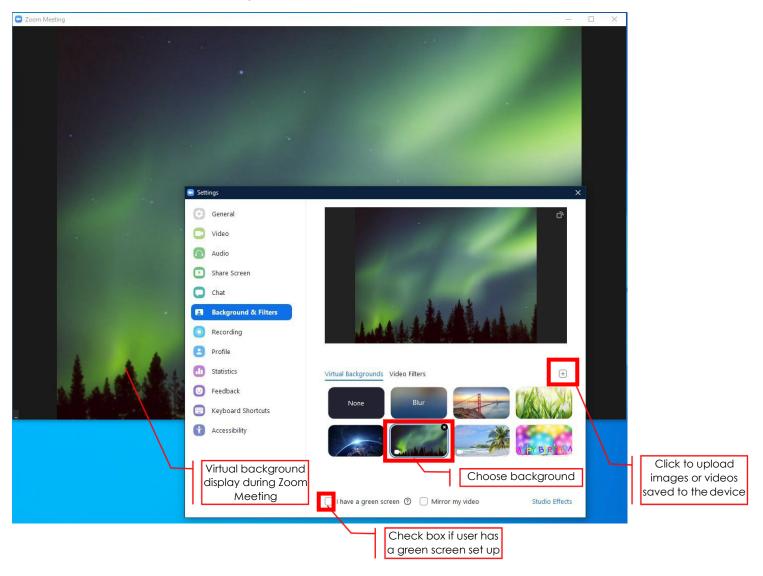

• If prompted, click the download button to download the package needed for virtual backgrounds without a green screen.

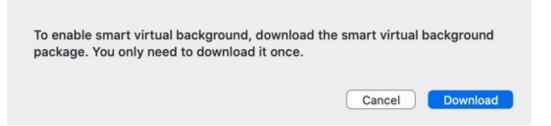

• After virtual backgrounds are enabled, the user can turn on the virtual background during a meeting. Click the ^ symbol next to the video on/off button at the bottom of the Zoom meeting window and select "Chose a virtual background."

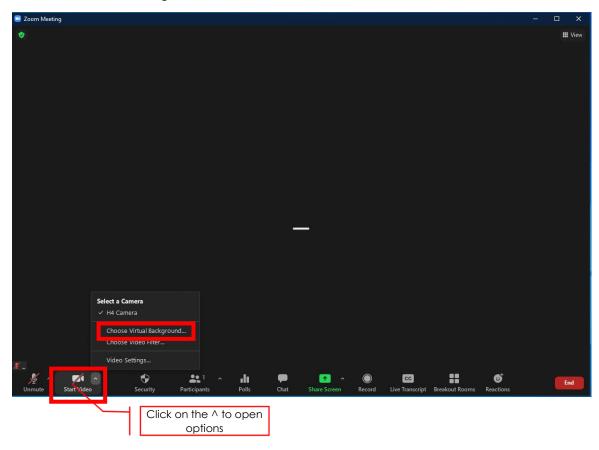

• Use the previous steps to choose a virtual background.

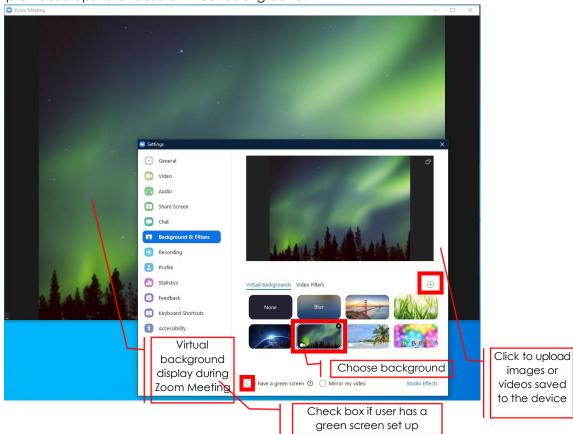

• After selecting a virtual background, that background will be used for your future meetings. At the conclusion of a Zoom meeting, choose none to disable the virtual background if the user does not wish to automatically use the selected virtual background during future Zoom meetings.

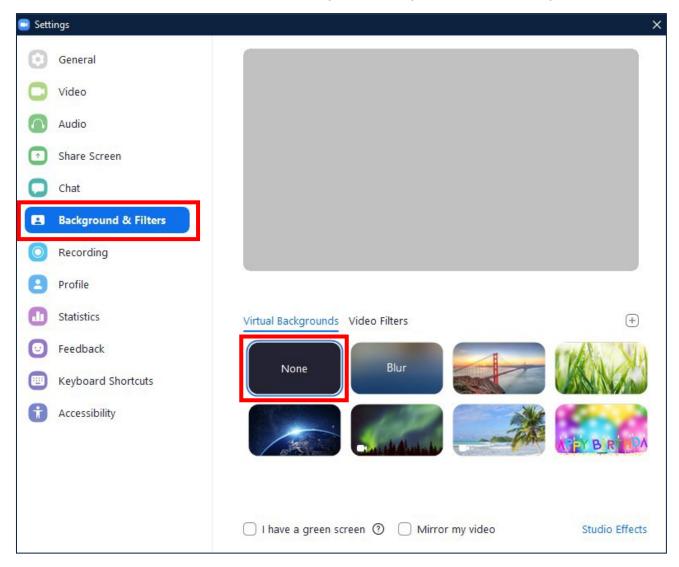

Access additional information and tips through the IT service Desk Link:

https://itservicedesk.msu.edu/CAisd/pdmweb.exe

Access additional information and tips through the Zoom Help Center Link:

https://support.zoom.us/hc/en-us